## **Viewing or Editing your Monitoring Data in SWIMS**

NOTE: Your web browser should be Microsoft Internet Explorer version 5.5 or higher.

- 1. Use Internet Explorer and navigate to **https://dnrx.wisconsin.gov/swims**.
- 2. Enter your WAMS User ID and Password and then click Sign In.
- 3. Click the Submit Data tab along the menu bar at the top of the screen.
- 4. Click the View List button on the left side of the screen.

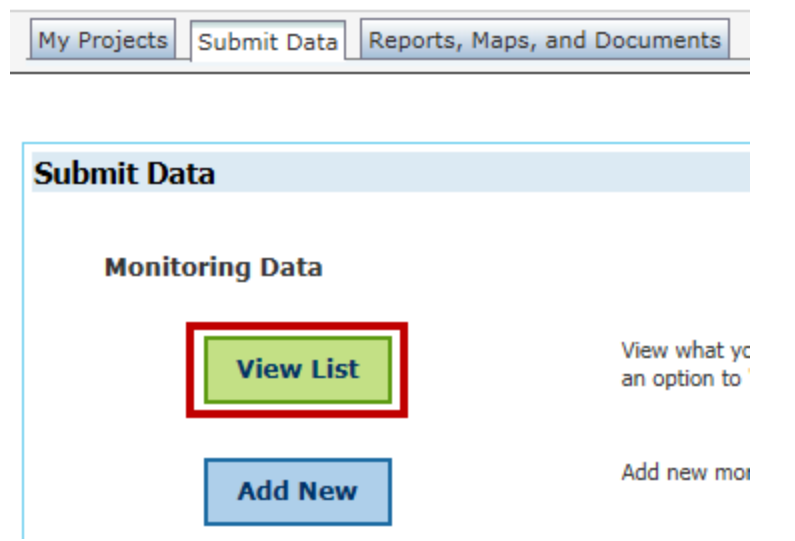

5. On this screen, you will be able to view all of the monitoring data that you recently updated or helped to collect (you were listed as a Data Collector)

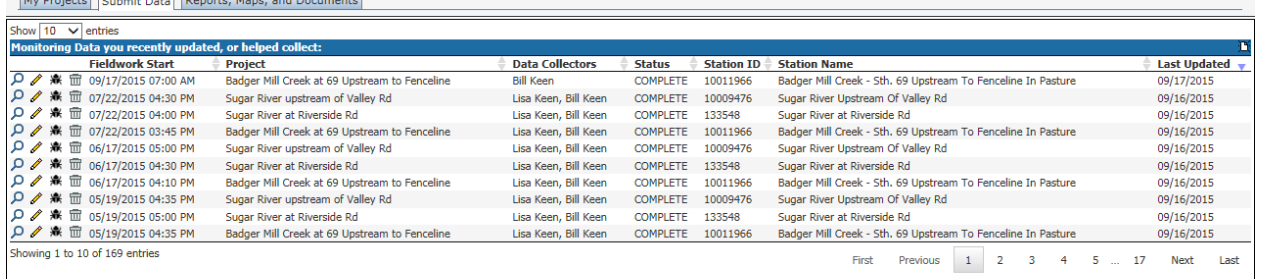

- 6. Click the magnifying glass  $\Omega$  to view previously entered data or click on the pencil  $\mathbb{Z}$ to edit previously entered monitoring data.
- 7. Once you've edited your entries on the 'Edit Monitoring Data' screen (station, data collectors, start date/time or end date/time, comments), click Save and Return to save your changes and view other fieldwork event.

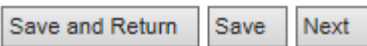

8. To edit previously entered monitoring data (streamflow, weather, biotic index, etc), you will need to select the correct data entry form before moving to the next screen. \*\*When you enter the data initially, all of the forms are linked, but when editing they are separated so you have to select them one at a time.

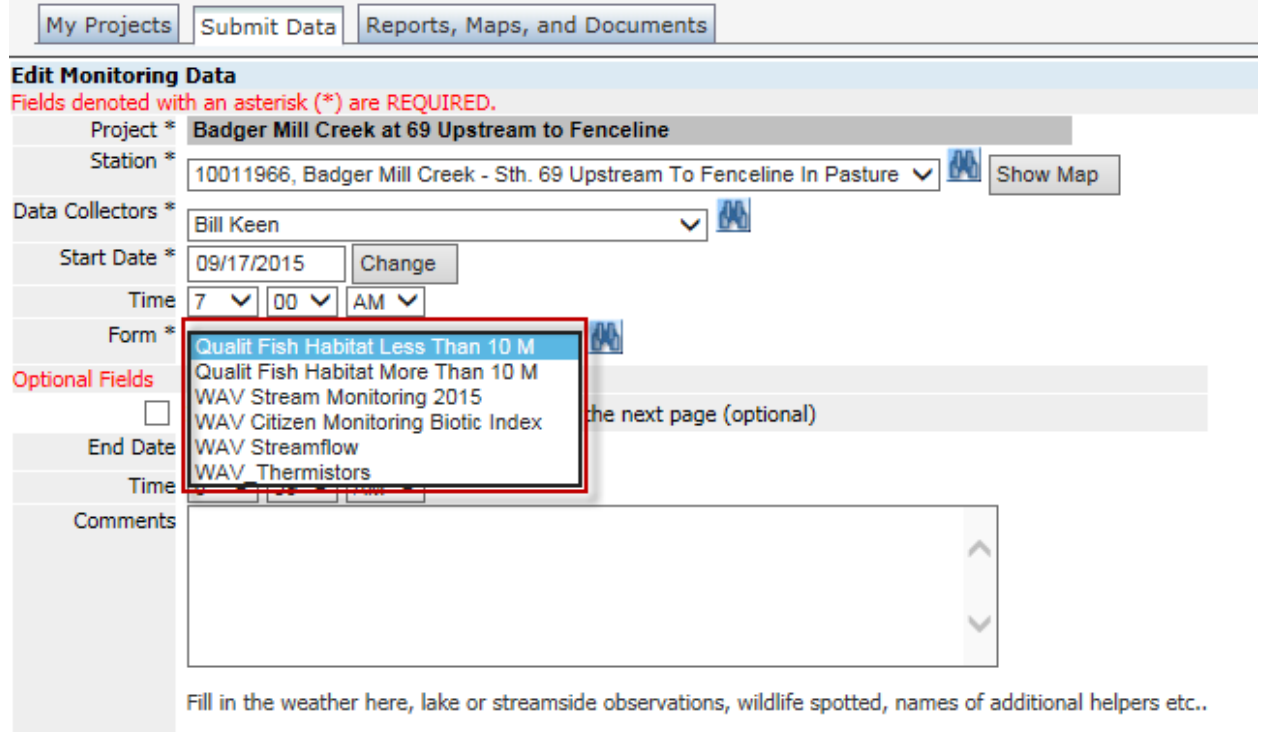

Save and Return Save Next

- a. Qualit Fish Habitat Less than 10 M separate habitat form (Step 27)
- b. Qualit Fish Habitat More than 10 M separate habitat form (Step 30)
- c. WAV Stream Monitoring 2015 red and purple boxes on the front page of the monitoring datasheet (Step 16)
- d. WAV Citizen Monitoring Biotic Index red box on the back page of the monitoring datasheet (Step 24)
- e. WAV Streamflow green and orange boxes on the front page of the monitoring datasheet (Step 19)
- f. WAV\_Thermistors blue box on the back page of the monitoring datasheet (Step 22)
- 9. Click Next to edit the results on the next screen.

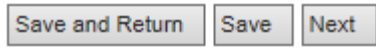

- a. Clicking Save will save your changes, but the screen will not change.
- 10. Once you have made the necessary changes to the data form, click Save and Return to view your recently updated monitoring data.